#### [\[NL zie lager\]](#page-3-0)

## Comment s'abonner au calendrier

#### **Outlook**

### Outlook

- 1. Cliquez sur le bouton « Outlook »
- 2. Il est possible que vous receviez le message suivant. Si c'est le cas, cliquez sur « Open »

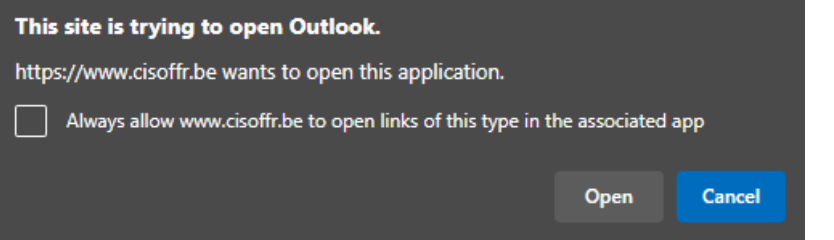

3. Le calendrier est ajouté automatiquement dans votre Outlook Desktop, vous recevez le message suivant :

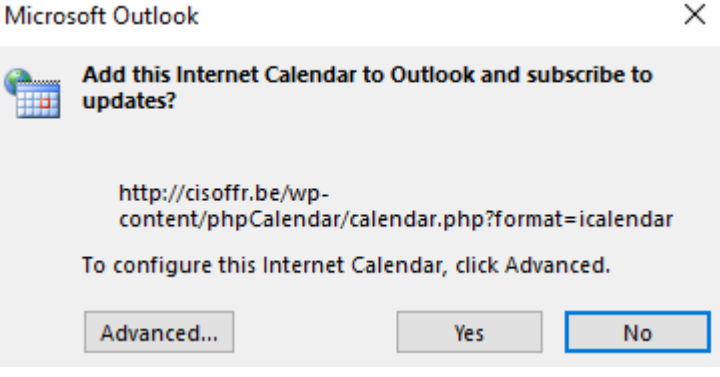

- 4. Si vous souhaitez donner un nom à ce calendrier, cliquez sur « advanced ». Sinon passez au point 6. Le calendrier sera ajouté comme « Untitlted »
- 5. Dans « Folder name », remplissez le nom sous lequel vous souhaitez voir le calendrier, puis Cliquez sur « OK » :

**Subscription Options** 

Use the choices below to configure options for this Internet Calendar.

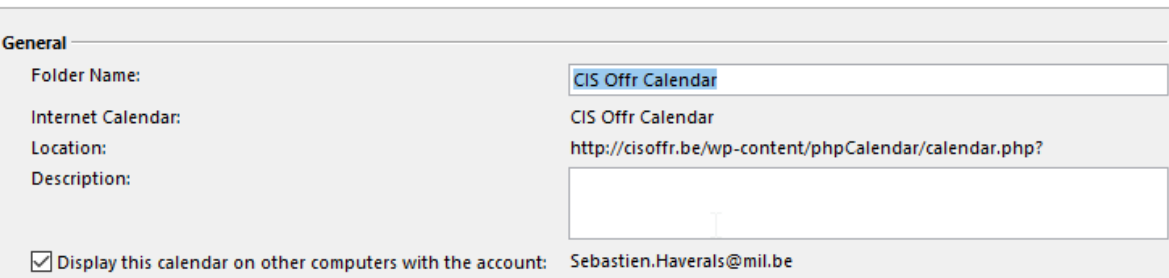

 $\times$ 

6. Vous revenez à la fenêtre du point 3. Cliquez sur « Yes »

7. Le calendrier est ouvert et est ajouté à votre liste de calendriers sous le nom que vous lui avez donné :

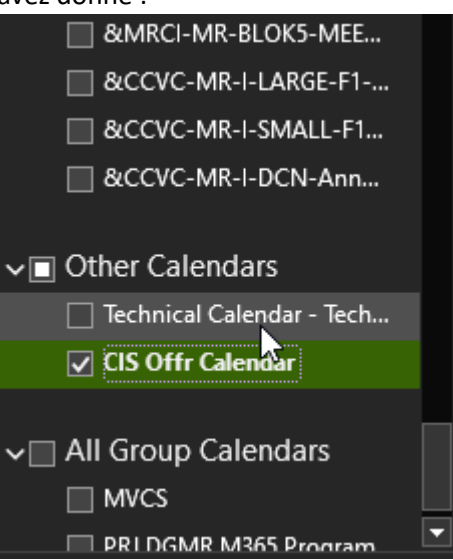

8. Dès à présent, toutes les activités du Cercle publiées sur notre site, seront ajoutées à ce calendrier. Pour tout autre question, veuillez consulter la documentation de Microsoft

Google

#### Google Calendar

- 1. Cliquez sur le bouton « Google »
- 2. Connectez-vous à votre compte Google si ce n'est pas déjà fait.
- 3. Vous recevez le message suivant, cliquez sur « Add » :

#### Add calendar

```
CIS Offr Calendar
<1u27663m1nl7nltn5t6l8jtst7ep204h@import.calendar.goc
```
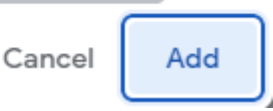

4. Le calendrier est automatiquement ajouté à votre liste de calendriers :

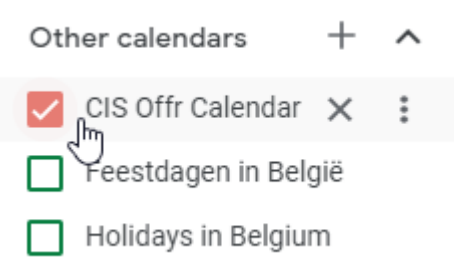

5. Dès à présent, toutes les activités du Cercle publiées sur notre site, seront ajoutées à ce calendrier. Pour tout autre question, veuillez consulter la documentation de Google.

### Autres plateformes

Pour ajouter notre calendrier à une autre plateforme, veuillez vous référer à la documentation de la plateforme en question. L'URL du calendrier est la suivante :

http://cisoffr.be/wp-content/phpCalendar/calendar.php?format=xyz

Où le xyz doit être remplacé par le format nécessaire à la plateforme en question. Les formats disponibles sont :

- icalendar
- rss
- xml
- json
- s-exp

# <span id="page-3-0"></span>Hoe zich abonneren op de kalender

## **Outlook**

G

Outlook

- 1. Klik op de knop « Outlook »
- 2. Mogelijks krijgt u volgend bericht. In dat geval, klik op « Open »

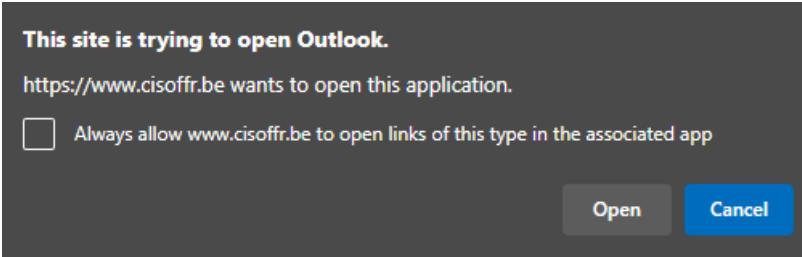

3. De kalender wordt automatisch aan uw Outlook desktop client toegevoegd. U krijgt onderstaand bericht te zien :

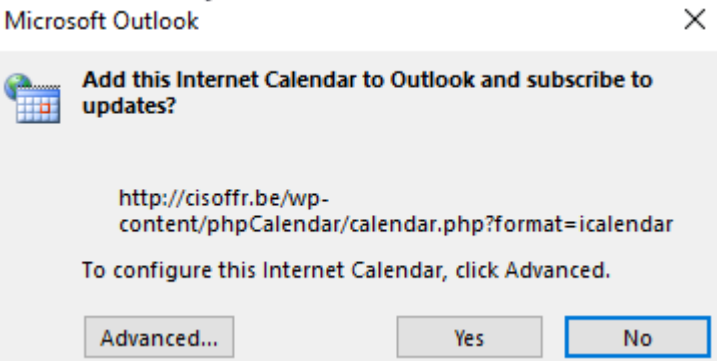

- 4. Indien u een naam aan deze kalender wenst te geven, klik op "Advanced" . Indien niet, ga naar punt 6. De kalender wordt toegevoegd onder de naam « Untitled ».
- 5. In « Folder name » kan u de naam geven onder dewelke u de kalender wenst te zien. Klik daarna op « OK » :

**Subscription Options** 

Use the choices below to configure options for this Internet Calendar.

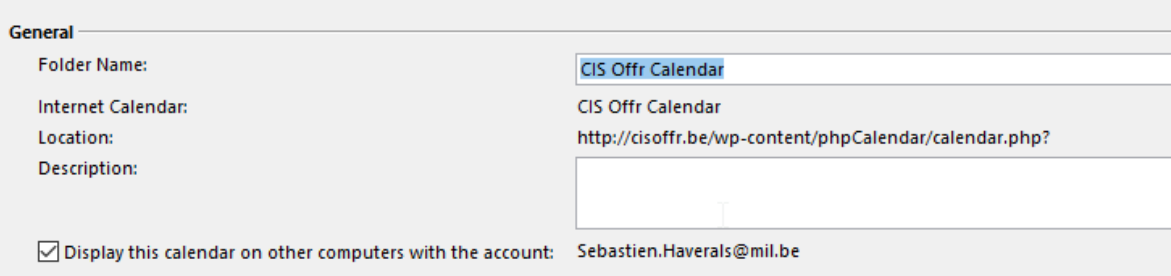

×

6. U keert terug naar het venster van punt 3. Klik op "Yes".

7. De kalender wordt geopend en verschijnt in de lijst van uw kalenders onder de naam die u hem gegeven heeft :

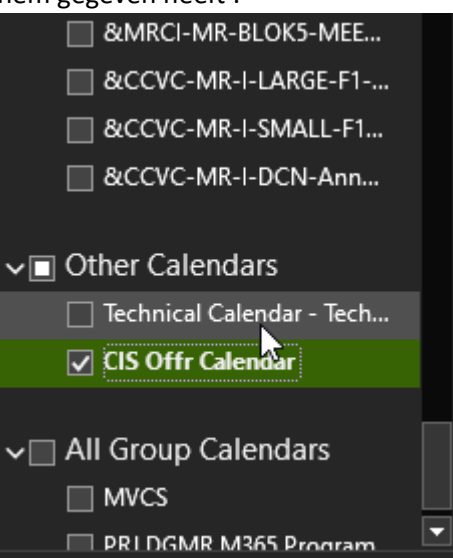

8. Vanaf nu zullen alle activiteiten van de Kring die gepubliceerd staan op onze website aan deze kalender worden toegevoegd. Voor alle andere vragen, gelieve de documentatie van Microsoft te consulteren.

#### Google Calendar

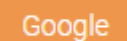

- 1. Klik op de knop « Google »
- 2. Log in met uw Google account indien dit nog niet het geval was.
- 3. U krijgt onderstaand bericht. Klik op "Add"

#### Add calendar

CIS Offr Calendar <1u27663m1nl7nltn5t6l8jtst7ep204h@import.calendar.goc

- Cancel Add
- 4. De kalender wordt automatisch toegevoegd aan uw lijst van kalenders :

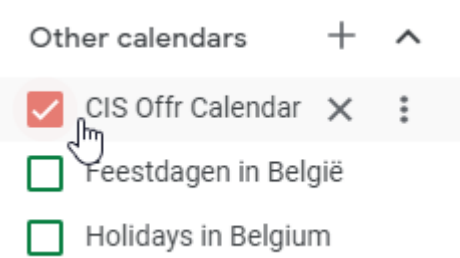

5. Vanaf nu zullen alle activiteiten van de Kring die gepubliceerd staan op onze website aan deze kalender worden toegevoegd. Voor alle andere vragen, gelieve de documentatie van Google te consulteren.

#### Overige Platformen

Om onze kalender toe te voegen aan een ander platform, gelieve de documentatie van het desbetreffend platform te consulteren. De URL van onze kalender is de volgende :

http://cisoffr.be/wp-content/phpCalendar/calendar.php?format=xyz

Waarbij xyz vervangen moet worden volgens de richtlijnen van het desbetreffend platform. De mogelijke formaten zijn:

- icalendar
- rss
- xml
- json
- s-exp